# FINDING EXCEL 2003 MENU COMMANDS ON THE EXCEL 2007 RIBBON

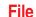

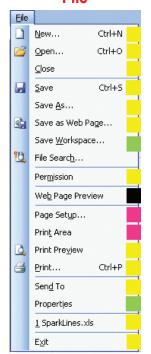

#### **Edit**

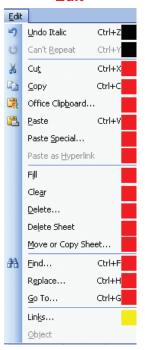

# **View**

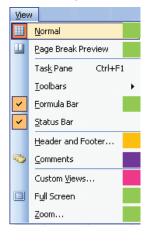

#### Inser

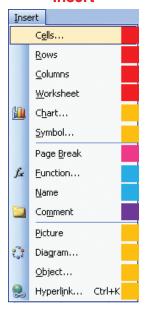

## **Format**

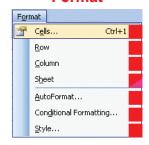

#### That Darn Ribbon!

While Excel 2007 has fantastic new features, adjusting to the ribbon provides the greatest frustration. I spent the first 2 weeks wondering, "now where the heck would they have put the XYZ command?" This card shows you most of the Excel 2003 menus. The color squares on the menu will point you to the correct ribbon tab (using the color keyed ribbon at the bottom of this card).

#### Minimizing the Ribbon

Right click the ribbon and choose Minimize so that it doesn't take up too much space. When you click on a ribbon tab, the ribbon will expand temporarily.

#### Customize the QAT

The Save, Undo, & Redo buttons next to the round office icon are the Quick Access Toolbar, Right click this and choose to move it below the ribbon. Then, right click and choose to customize. Add your favorite commands to the QAT, since it is always visible! Note: If a menu command on this card is shown with a black square, you will have to add it to the QAT. In the Customize dialog, choose "Commands Not in the Ribbon" from the left dropdown to find these commands.

# **Tools**

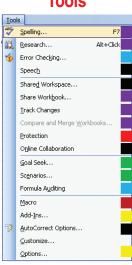

#### Data

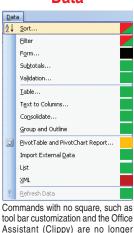

available. Clippy has been banished to a cave in S. Carolina.

# Window

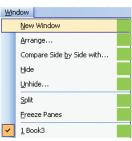

Help

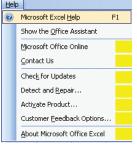

Excel 2003 Standard and Formatting Toolbars

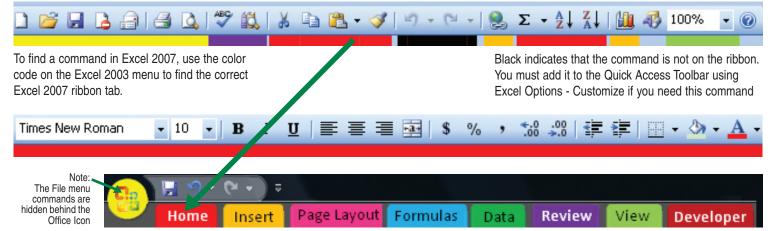

# **EXCEL Tips**

#### Use Filter to find records in a list

This works with any list of data, provided there are headers in the first row. Select a cell in the list and select **Home** > **Sort & Filter** > **Filter** or press Ctrl+T to convert the range to an intelligent table.

A dropdown will appear for each header. From the dropdown choose one or more values from the list, or use the Text or Date filters to search for records matching a pattern.

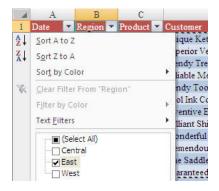

Use Home > Find & Select > Go To Special > Visible Cells Only (or Alt+;) to select only the visible cells from a filter.

#### **Upgrading Gotchas**

See <a href="http://www.mrexcel.com/pressarticles.html">http://www.mrexcel.com/pressarticles.html</a> for five things to know when upgrading

#### **Highlight with Conditional Formatting**

Make a formula result appear in red anytime that the answer exceeds a certain value. Select cells and choose **Home > Conditional Formatting > Highlight Cells Rules > Greater Than.** Also, try out the Data Bars, Color Scales or Icon Sets on a range of numeric values. Caution: Don't include the total cell when applying these effects.

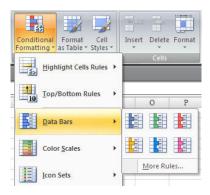

#### Relative vs. Absolute References

Typically, a cell reference in a formula, such as "=82\*C4" contains relative references. When you copy a formula with a relative reference, the referenced cell changes.

When you want a copied formula to always point to a particular cell, use

\$ signs in the reference:

|   | Α      | В     | С     | D          |
|---|--------|-------|-------|------------|
|   | Growth |       |       |            |
| 2 | Rate:  | 4.1%  |       |            |
|   |        | Old   | New   |            |
| 4 | Year   | Price | Price |            |
| 5 | 2001   | 1.76  | =+B51 | (1+\$B\$2) |
| 6 | 2002   | 1.83  | 1.91  |            |

#### **Excel Short Cut Keys**

F2 - Edit Cell

Ctrl+; - Enter Date

Ctrl+: - Enter Time

F4 - Toggle relative/absolute/mixed

F5 - GoTo

F7 - Spell Check

Ctrl+Shift+- - Remove Borders

Ctrl+~ - Toggle Formulas/Values

Ctrl+A (after typing function) - Fx Wizard

Alt+F1 - Create Chart From Selection

Ctrl+Enter - Fill Selection with entry

Alt+Enter – Start new line in cell End Home – Go to last active cell

End <any arrow key> – Go to edge of range

Ctrl+T - convert current region to a table

#### **Custom Number Formats**

Ctrl+1 > Number > Custom

#,##0,K - Display values in thousands

# ??/??? - Display as a mixed fraction

# ?/8 - Display to the nearest 1/8th

[h]:mm - display times in excess of 24 hours

#### **Consolidating Data**

See <a href="https://www.MrExcel.com/tip035.shtml">www.MrExcel.com/tip035.shtml</a> for 5 crucial methods for consolidating data.

#### **Cool New Features**

Data - Remove Duplicates View - Page Layout Review - Translate Formulas - Watch Window

Data - Subtotal

© 2007 MrExcel.com

# **POWER Tips**

# **Create Dropdown in Cell with Validation**

Type a list in an out-of-the-way location on the worksheet. Select the cell where you want the dropdown. Choose **Data**- **Data Validation**. In the Allow field, select List and then specify list in Range field.

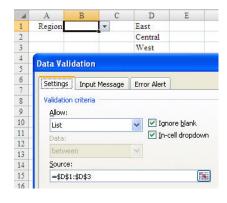

#### **Unleash Power with CSE Formulas**

Replace literally thousands of formulas with a single CSE formula. After typing the formula, hold down **Ctrl**, **Shift** while hitting **Enter**. If you entered the formula correctly, you will see curly braces surrounding the formula in the formula bar.

#### CSE Example 1:

Consider this database of units sold and retail prices. Although there are 5,000+ entries, this single formula will sum the quantity \* price for all of the rows:

| = {=SUM(D4:D5499*E4:E5499)} |     |       |  |  |  |  |
|-----------------------------|-----|-------|--|--|--|--|
| С                           | D   | Е     |  |  |  |  |
| 184,529,750                 | ]   |       |  |  |  |  |
|                             |     |       |  |  |  |  |
| Style                       | Qty | Price |  |  |  |  |
| 00550                       | 125 | 18    |  |  |  |  |
| 07243                       | 765 | 42    |  |  |  |  |
| 09875                       | 453 | 65    |  |  |  |  |

Use the new SUMIFS function to replace CSE formulas for summing based on multiple conditions.

#### **Paste Values to Freeze Formulas**

If you have a column of formulas and want to delete the formula's precedents, you will have to convert the formulas to values. Copy the range to the clipboard. Use the bottom half of the Paste icon to open the dropdown and choose Paste Values.

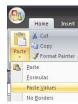

#### Visit www.MrExcel.com Daily!

- ★ Message Board Fast Answers ★
- ★ Daily 2-Minute Video Podcast ★
- ★ Over 585 Articles on Excel ★
- ★ VBA Automation Solution ★

# **MREXCEL.COM**

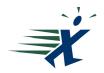

Bill Jelen ★ Consult@MrExcel.com ★ (330) 715-2875

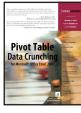

#### Pivot tables are Excel's most powerful feature.

Summarize 1,000,000 rows of data in a few mouse clicks. Start on the Insert tab of the ribbon and choose Pivot Table. For complete details, see the best selling Pivot Table Data Crunching for Excel 2007 from QUE.

For a complete guide to every nook and cranny in Excel 2007, check out Bill Jelen's Special Edition Using Microsoft Excel 2007. Includes a complete function reference.

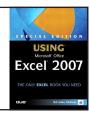